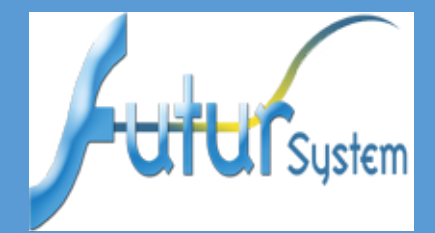

# Spécification des WEB-SERVICE de paiement en ligne FSI-PAIEMENT (au comptant)

**Date de dernière modification : 22 mars 2019**

 **Version : 1.2**

Futur System@2001-2019

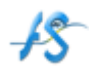

# **SOMMAIRE**

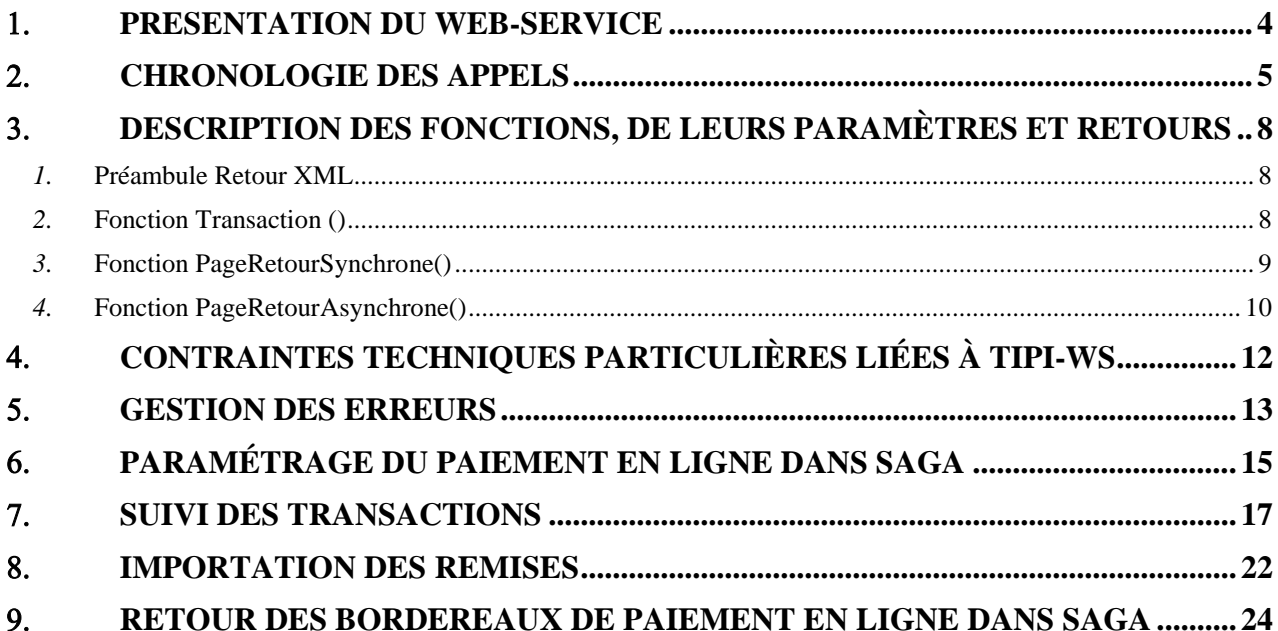

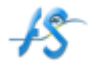

### <span id="page-3-0"></span>**PRESENTATION DU WEB-SERVICE**

Le Web-Service permet aux Internautes de payer en ligne et dont la gestion est entièrement gérée par l'application SAGA.

La WSDL permettant d'accéder aux fonctions "Transaction", "PageRetourSynchrone", "PageRetourAsynchrone" est accessible par le chemin http://../services/paiement\_internet\_ws\_ministere?wsdl

Dans le contexte de ce projet le Web-Service encapsule la solution TIPI régie que met à disposition la Direction Générale des Finances Publiques.

Il existe donc 3 fonctions nécessaires au bon fonctionnement du processus de paiement en ligne entre un portail (que nous appelons simplement portail dans l'ensemble de la suite du document), SAGA et le serveur bancaire.

Elles retournent des réponses formatées en XML :

**Transaction** (num service, id tiers, compte, lib ecriture, montant, urlretour asynchrone, email, urlretour\_synchrone)

L'appel de cette fonction est obligatoire au processus de paiement.

Elle a pour principal rôle de retourner une URL nécessaire au serveur de paiement.

C'est le Portail Web qui redirigera l'internaute vers cette URL pour qu'il puisse saisir ses coordonnées bancaires.

#### - **PageRetourSynchrone** (idop)

L' url appelée "Url de redirection" (ex : retourpaiement\_synchrone.php) recevra donc le paramètre idop (Identifiant de l'opération de paiement) qu'elle relaiera en appelant la fonction " PageRetourSynchrone ".

Exemple type d'un appel vers l'url de redirection : L'url retourpaiement\_synchrone.php?idop=df193010-e8fc-11e4-bbdb-00000a634244 sera appelé en POST par TIPI

L'appel de cette fonction permet au portail d'afficher le résultat de la transaction après que l'internaute ait été redirigé vers le serveur bancaire.

#### - **PageRetourAsynchrone** (idop)

L'appel de cette fonction est indispensable au processus de paiement d'autant plus que l'appel via l'url de redirection peut ne pas se faire (exemple si l'internaute ferme son navigateur sur une page du serveur bancaire).

Elle a pour rôle principal de mettre à jour l'état des factures dans la base de données de FSI-PAIEMENT au fur et à mesure des changements d'états des paiements (Transaction payée, Transaction refusée, Transaction abandonnée.)

Cette URL spécifique du portail servant de relais entre SAGA et la solution de paiement s'appelle l"**URL des notifications** " (ex : retourpaiement asynchrone.php).

Elle recevra donc le paramètre idop en POST qu'elle relaiera en appelant la fonction " **PageRetourAsynchrone** ".

<span id="page-4-0"></span>**CHRONOLOGIE DES APPELS**

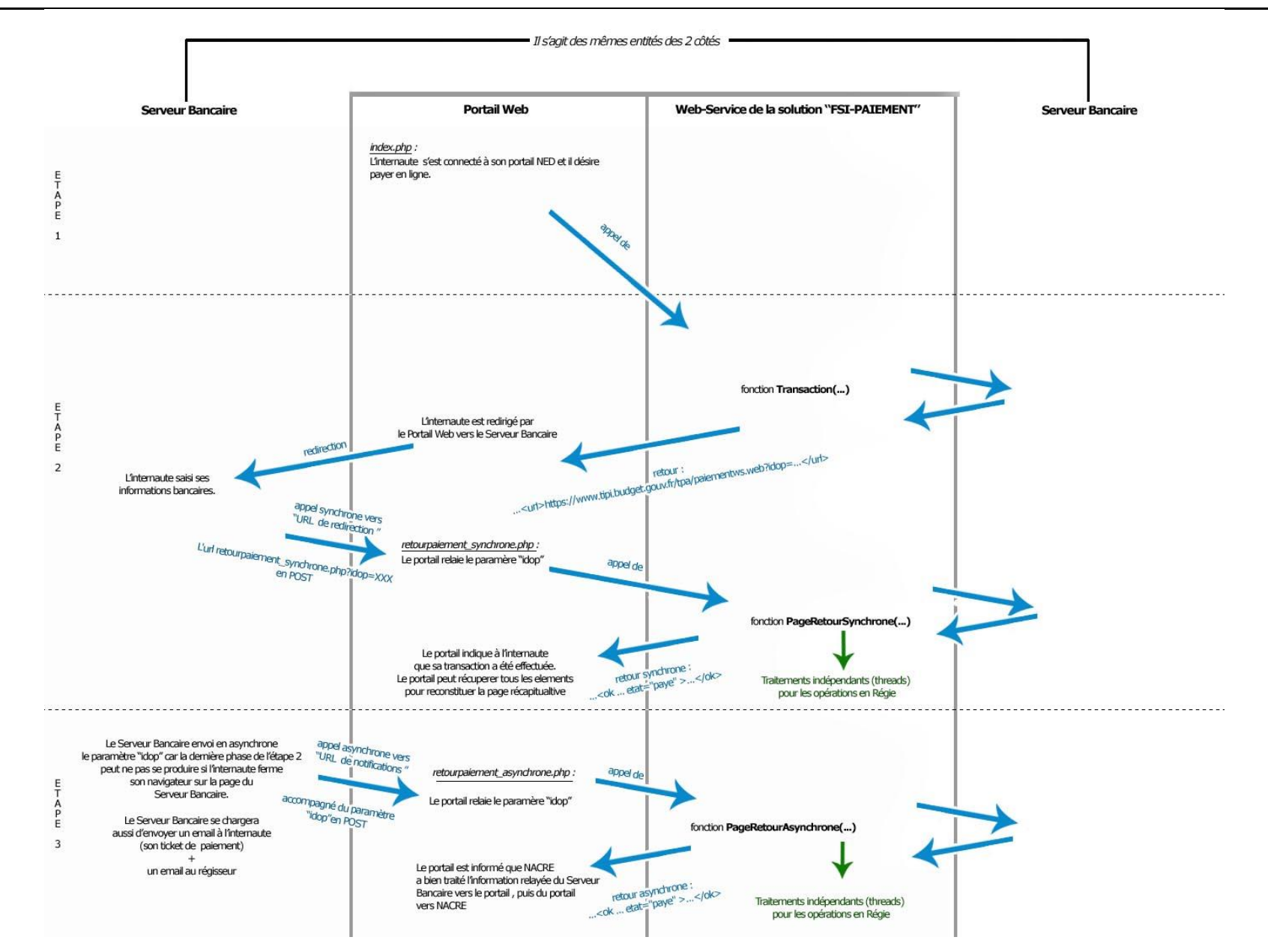

### **Web-Service de Paiement En Ligne : "FSI-PAIEMENT "** Page 7/**24**

### FUTUR SYSTEM

Lors de l'adhésion à TIPI (formulaire d'adhésion), un email est demandé par régie (email du régisseur). TIPI utilisera cette adresse mail pour envoyer ces mails de remise (voir étape 3) .

A noter que pour la phase de test sur le serveur bancaire, le testeur devra choisir son type de carte puis saisir les caractéristiques de la carte bancaire fictive à utiliser pour réaliser le paiement test.

- Pour simuler le cas d'une transaction acceptée :

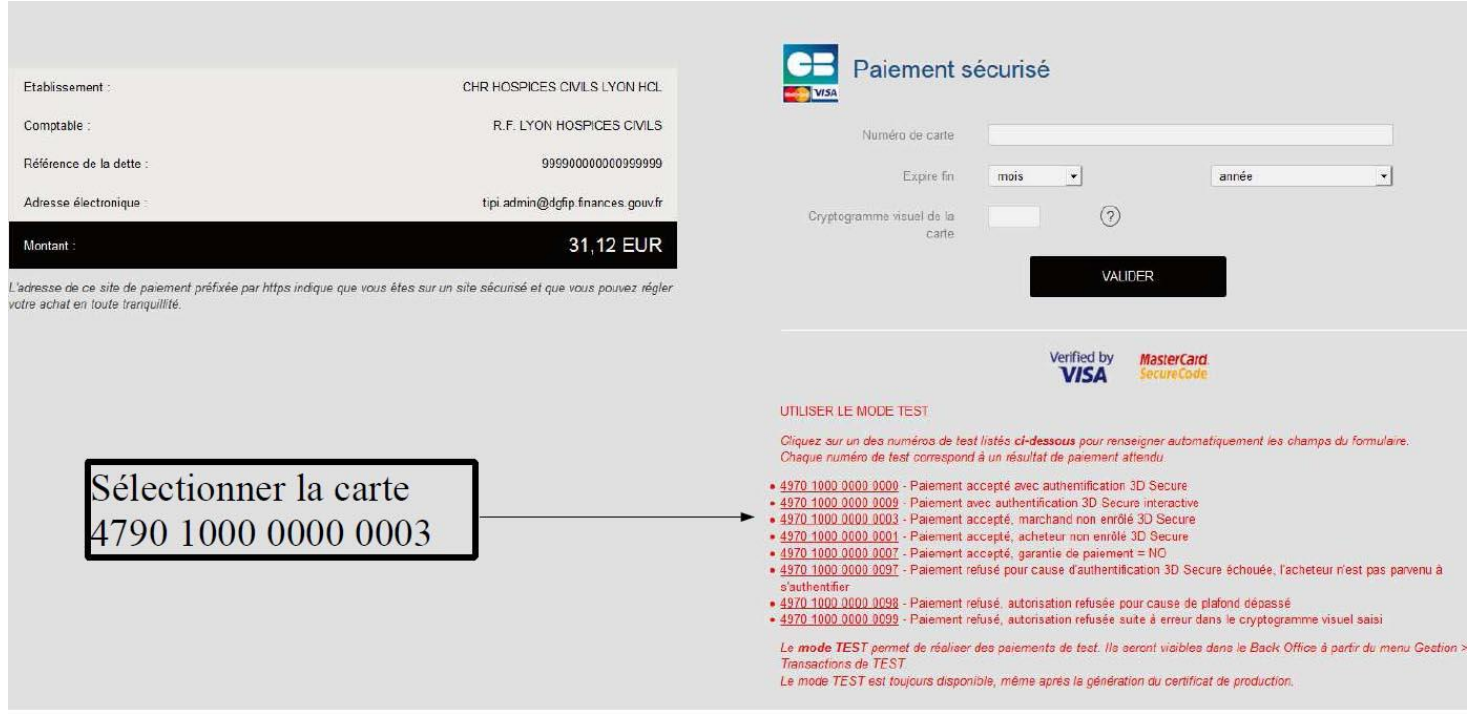

- Pour simuler le cas d'une transaction refusée, sélectionner un type de paiement refusé dans la liste ci-dessus
- Pour simuler le cas d'un abandon : suspendre la transaction dans cet écran.

#### <span id="page-7-1"></span><span id="page-7-0"></span>**DESCRIPTION DES FONCTIONS, DE LEURS PARAMÈTRES ET RETOURS**

#### *1.* **Préambule Retour XML**

Puisque toutes les fonctions du Web-Service retournent une chaîne de caractère au format XML, la première série de caractères (entête fichier XML) sera :

 $\langle$  2xml version="1.0" encoding="ISO-8859-1"?>

De plus, il est vivement conseillé qu'un système de logs soit implémenté par le portail afin d'avoir une trace lors de l'appel de ces fonctions webservices + lors de la récupération des retours de ces fonctions (un exemple PHP peut être fourni sur demande). Ainsi, en cas de problèmes ou au fur et à mesure du développement côté portail, les résultats pourront être comparés à ce que FSI-PAIEMENT reçoit et envoie.

### <span id="page-7-2"></span>*2.* **Fonction Transaction ()**

*Paramètres*

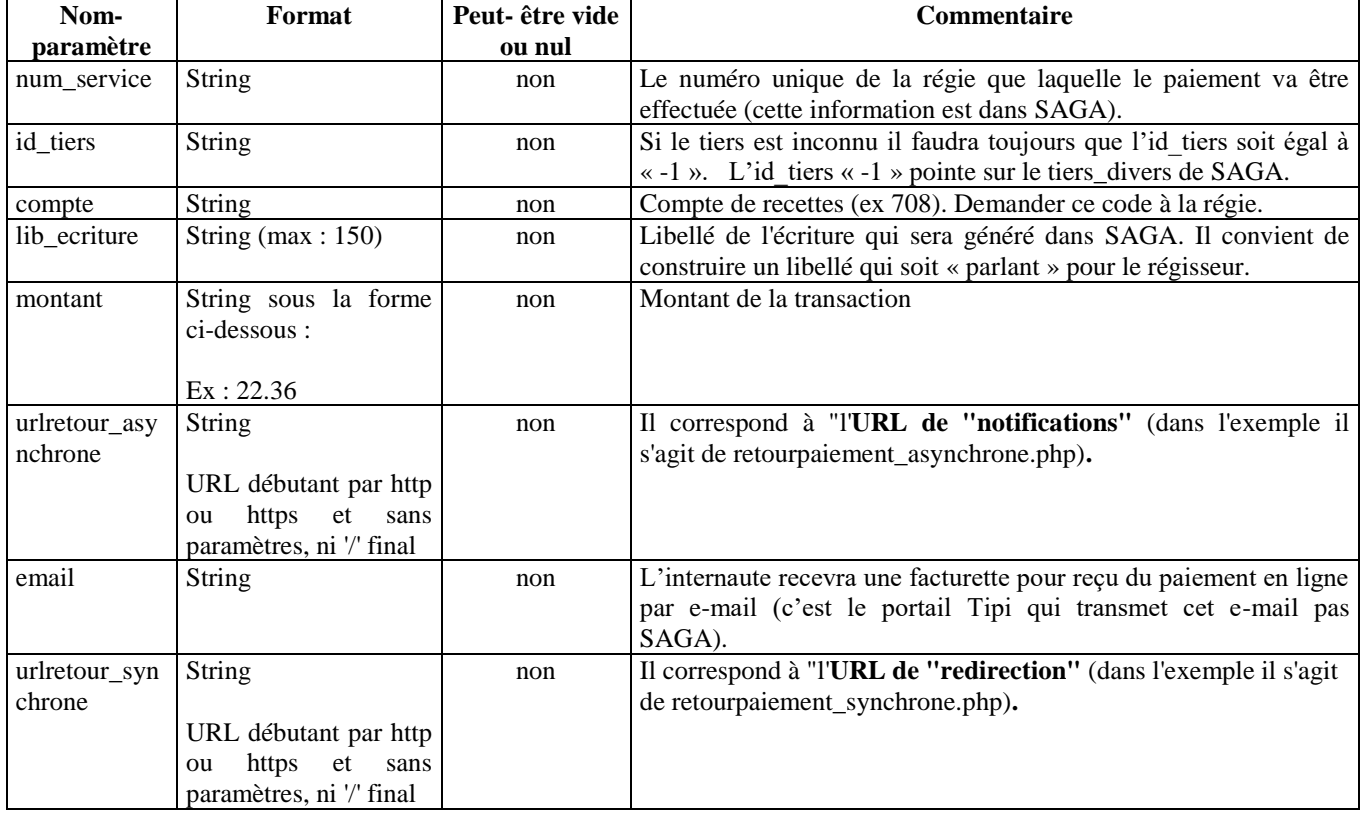

*Retour XML*

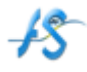

### **Spécification Paiement En Ligne : "FSI-PAIEMENT"** (au comptant) Page 9/24

#### FUTUR SYSTEM

La fonction "Transaction" retournera une chaîne de caractères au format XML avec une structure similaire :

<?xml version="1.0" encoding="ISO-8859-1"?> <url>https://www.tipi.budget.gouv.fr/tpa/paiementws.web?idop=4b0eb5b0-b335-11e2-9219- 001fe256bdfe</url> **OU** <?xml version="1.0" encoding="ISO-8859-1"?>

<erreur>Méthode Transaction\_WS\_MI - L'identifiant du tiers est invalide.</erreur>

Attention, lorsque le portail appelle SAGA issu d'un environnement de test, celui n'est autorisé qu'à envoyer "saisie=T" (comme test). Lorsque le portail appelle SAGA issu d'un environnement de production, celui n'est autorisé qu'à envoyer "saisie=W" .

<span id="page-8-0"></span>Il faut savoir qu'une phase d'activation existe. Elle se situe entre la phase de test et celle de production. Il convient de prendre contact avec FUTUR SYSTEM avant de passer en production.

### *3.* **Fonction PageRetourSynchrone()**

#### *Paramètres*

:

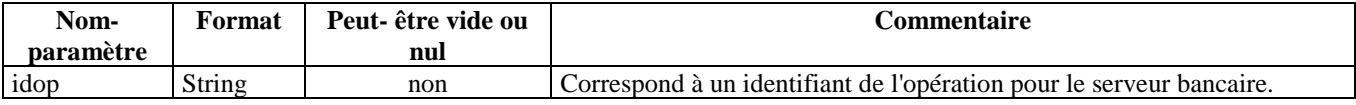

### *Retour XML*

La fonction " PageRetourSynchrone" retournera une chaîne de caractère au format XML avec une structure similaire :

<?xml version="1.0" encoding="ISO-8859-1"?> <ok id\_tiers="A1" etat="paye" email="albert,dupond@monsite.com" num\_service="222222" montant="100.00" compte="411" lib\_ecriture="Paiement en ligne Tiers Albert Dupond" /> OU <?xml version="1.0" encoding="ISO-8859-1"?> <erreur>Méthode PageRetourSynchrone2\_MI - L'identifiant de la régie n'a pas pû être déterminé. REFDET : 1XX20140801XX1XX5 </erreur>

La balise <Ok> possède les attributs suivants :

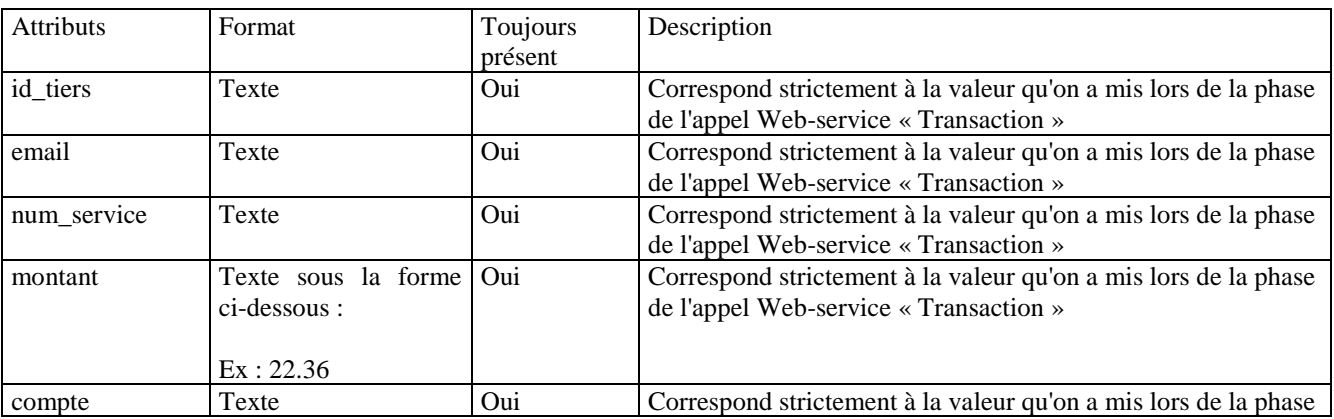

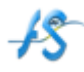

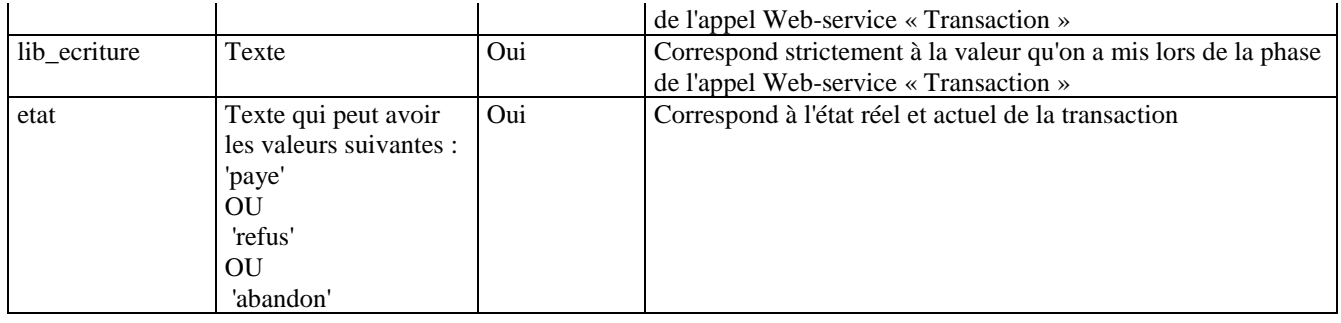

### *Conditions d'appel*

La page du Portail qui appelle cette fonction (ex : retourpaiement synchrone.php) est l'URL "de redirection" qu'appelle le serveur de paiement de façon synchrone. Elle doit remplir les conditions d'appels suivantes :

- Elle ne peut afficher le résultat de la transaction et reconstituer la page récapitulative.

- Elle doit être accessible par le serveur de paiement sans paramètres ni / (slash) final.

- Elle doit correspondre à une adresse IP publique et non privée.

- L'url retourpaiement synchrone.php?idop=XXX sera appelé en POST par TIPI.

### <span id="page-9-0"></span>*4.* **Fonction PageRetourAsynchrone()**

### *Paramètres*

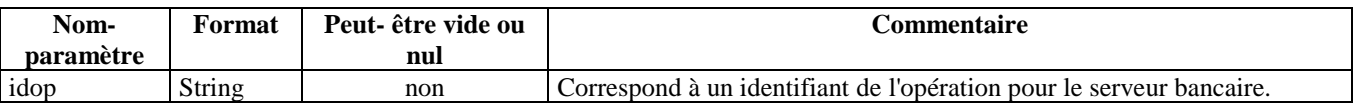

### *Retour XML*

La fonction " PageRetourAsynchrone" retournera une chaîne de caractère au format XML avec une structure similaire :

<?xml version="1.0" encoding="ISO-8859-1"?> <ok id\_tiers="A1" etat="paye" email="albert,dupond@monsite.com" num\_service="222222" montant="100.00" compte="708" lib\_ecriture="Paiement pour M. Albert Dupond réservation sejour xxxx" /> OU <?xml version="1.0" encoding="ISO-8859-1"?> <erreur> Méthode PageRetourAsynchrone2 - L'identifiant de la régie n'a pas pu être déterminé. REFDET : 1XX20140801XX1XX5 </erreur>

La balise <Ok> possède les attributs suivants :

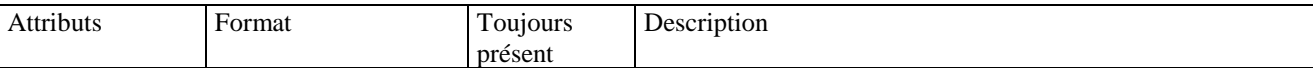

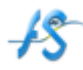

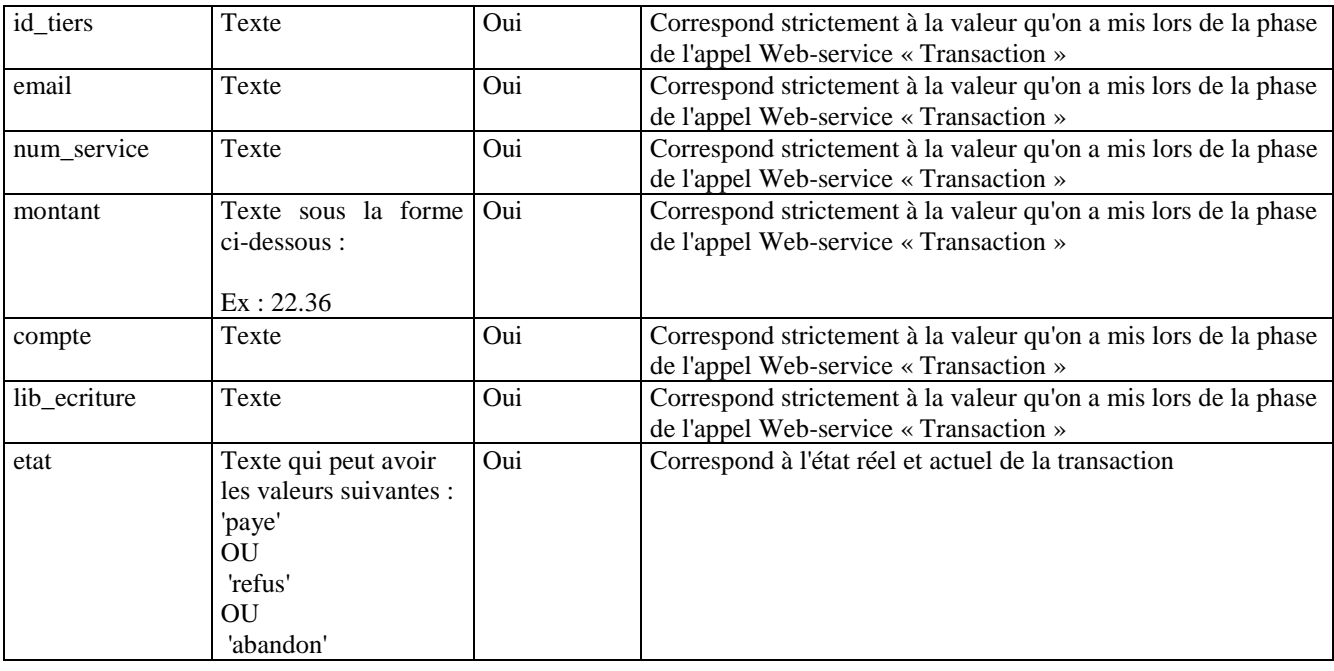

### *Conditions d'appel*

La page du Portail qui appelle cette fonction (ex : retourpaiement\_asynchrone.php) est l'URL "de notifications" qu'appelle le serveur de paiement de façon asynchrone. Elle doit remplir les conditions d'appels suivantes :

- Elle ne peut et ne doit rien afficher.
- Elle doit être accessible par le serveur de paiement sans paramètres ni / (slash) final.
- Elle doit correspondre à une adresse IP publique et non privée.
- Le paramètre ("idop") que recevra cette page sera en méthode « POST ».

**Spécification Paiement En Ligne : "FSI-PAIEMENT"** (au comptant) Page 12/24

#### FUTUR SYSTEM

### <span id="page-11-0"></span>**CONTRAINTES TECHNIQUES PARTICULIÈRES LIÉES À TIPI-WS**

- TIPI-WS ne gère pas pour le moment la technologie SNI (Server Name Indication).
- Le niveau de sécurité côté TIPI impose à SAGA l'utilisation d'une version de JAVA strictement supérieure à 1.7.0\_91 (sinon, il est possible qu'un blocage « Could not generate DH keypair » apparaisse lors de l'appel de la fonction « Transaction() » proposée en webservice).
- Si malgré le respect des contraintes ci-dessus, et seulement si la fonction « Transaction() » retourne le message d'erreur suivant :

*«... message d'erreur de type 'RemoteException' : Message : ; nested exception is: javax.net.ssl.SSLHandshakeException: sun.security.validator.ValidatorException: PKIX path building failed: sun.security.provider.certpath.SunCertPathBuilderException: unable to find valid certification path to requested target »*

TIPI considère que l'utilisation supplémentaire d'un certificat est nécessaire sur le serveur où est installé SAGA.

Donc, si cela s'avère nécessaire (après le premier test), veuillez demander à FUTUR SYSTEM (oui à la DGFIP) les certificats actuels TIPI. Une fois récupérés, ci-dessous un exemple pour intégrer le certificat via l'outil « Keytool » de java :

1) Générer un Keystore Java et une paire de clef

keytool -genkey -alias thierry -keyalg RSA -keystore D:\tipi\keystore\keystore.jks

taper les informations demandés et retenez le mot de passe de la clé (exemple test01fs).

2) Y intégrer le certificat de TIPI :

keytool -import -trustcacerts -alias localhost -file D:\tipi\tipi\_all\tipi\_all\Certigna.cer -keystore D:\tipi\keystore\keystore.jks keytool -import -trustcacerts -alias localhost2 -file D:\tipi\tipi\_all\tipi\_all\CertignaServicesCA.cer -keystore D:\tipi\keystore\keystore.jks keytool -import -trustcacerts -alias localhost3 -file D:\tipi\tipi\_all\tipi\_al[l\www.tipi.budget.gouv.fr.cer](http://www.tipi.budget.gouv.fr.cer/) -keystore

D:\tipi\keystore\keystore.jks

taper les informations demandés et retenez le mot de passe du keystore (exemple test01fs).

3) Faire le lien entre le jks et SAGA

Arrêter tomcat et rechercher le fichier config\_votre\_environnement.properties dans le dossier conf de tomcat. Ajouter à ce fichier :

#gestion certificat tipi ws tipi\_ws.keystore=D:\\tipi\\keystore\\keystore.jks tipi\_ws.keystore\_type=JKS tipi\_ws.keystore\_password=test01fs tipi\_ws.truststore=D:\\tipi\\keystore\\keystore.jks tipi\_ws.truststore\_type=JKS tipi\_ws.truststore\_password=test01fs

Demarrer tomcat et retentez.

### <span id="page-12-0"></span>**GESTION DES ERREURS**

Les erreurs envoyées par le Web-Service et provoquées lors de la phase de développement ou de paramétrage retournent un message sous cette forme : <erreur>Méthode X - Libellé de l'erreur...</erreur>

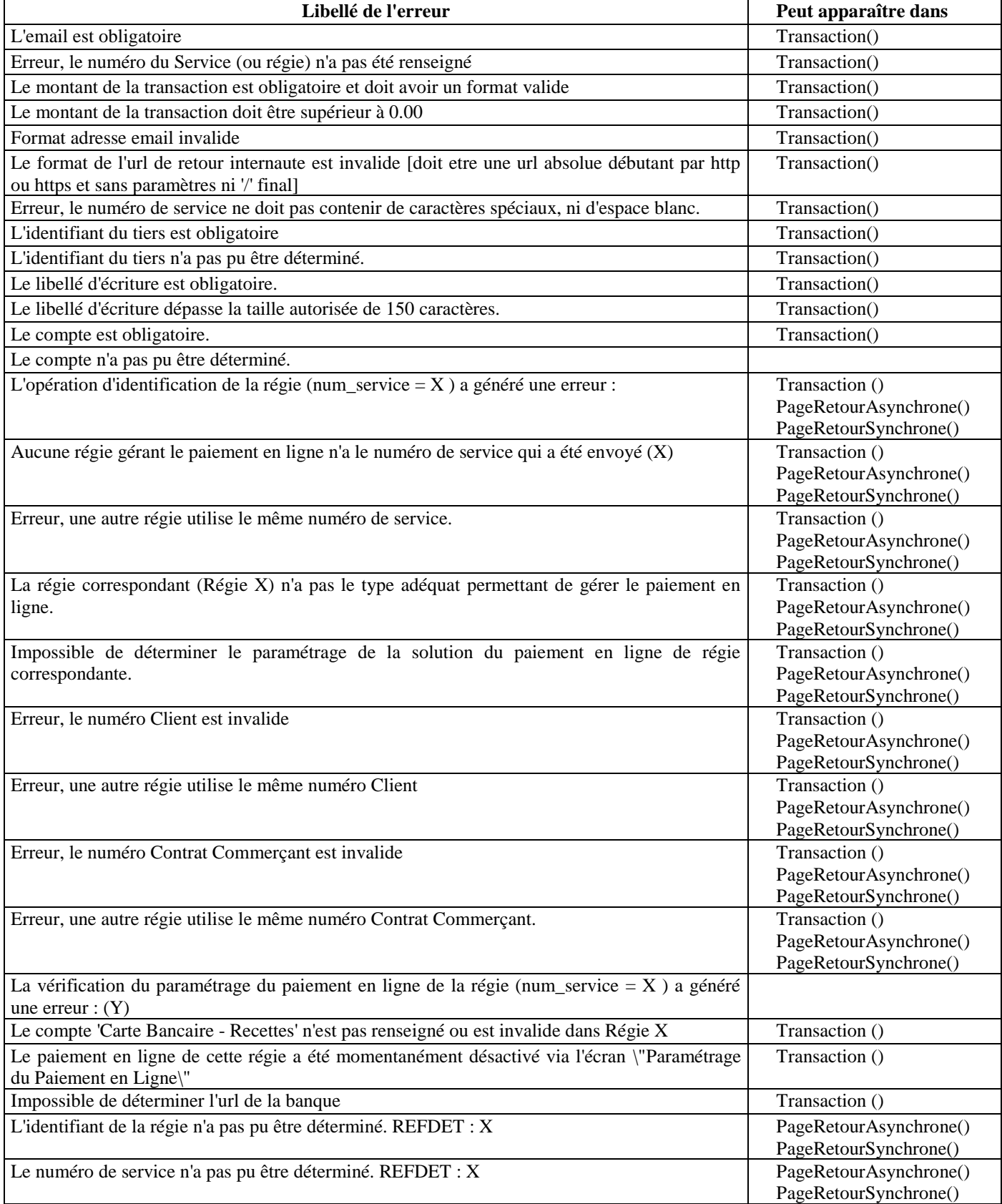

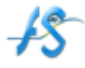

**Spécification Paiement En Ligne : "FSI-PAIEMENT"** (au comptant) Page 14/24

FUTUR SYSTEM

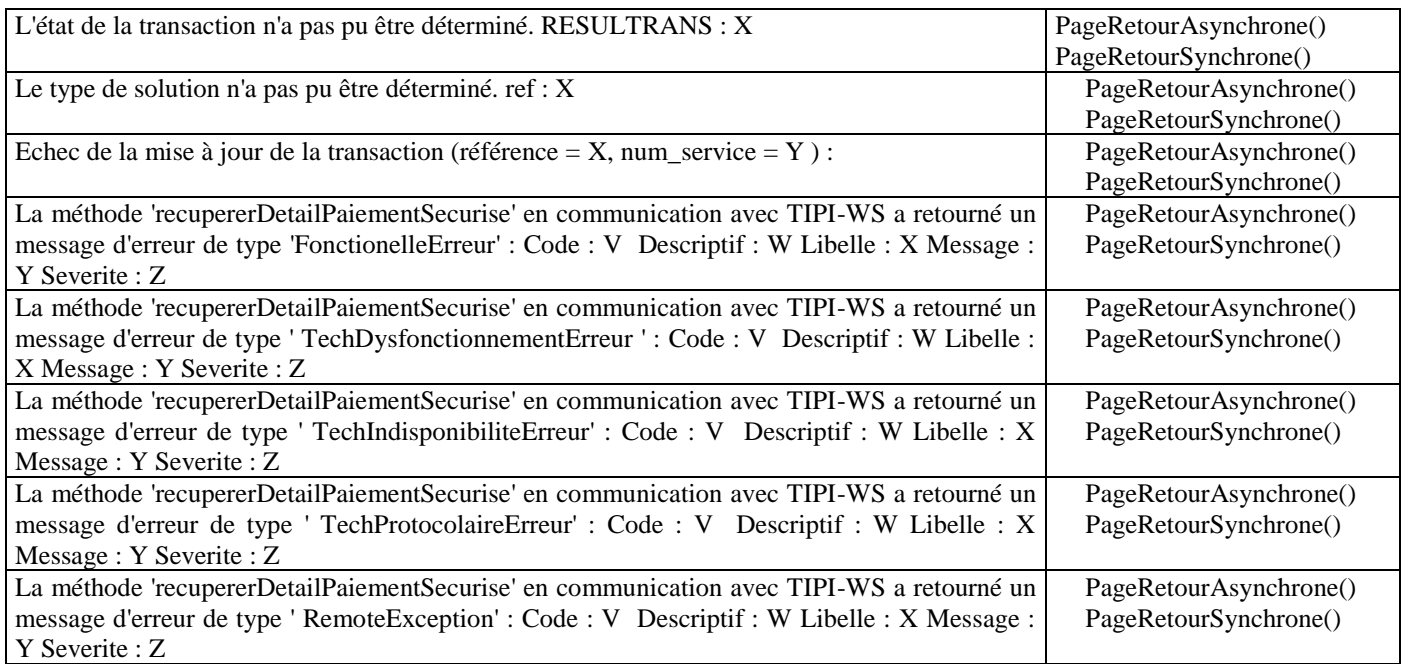

Les messages d'avertissements bloquants envoyées par le Web-Service et provoqués par l'internaute lorsqu'il essaye d'accéder au portail TIPI retournent un message sous cette forme : <erreur> Libellé de l'erreur...</erreur>

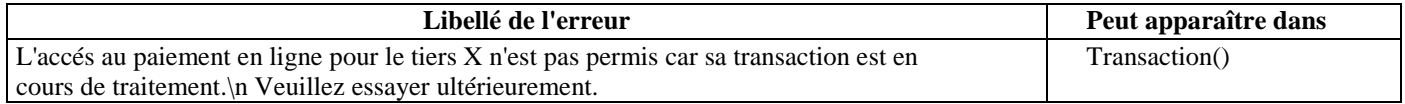

Tous ces messages sont d'ordre technique et ne doivent pas être affichés tels quels à l'utilisateur en mode production (données techniques accessibles à utilisateur extérieur signifie que cela peut compromettre la sécurité du logiciel).

Ce qui peut être conseillé pour le portail :

- − Mode production : stocké dans les logs du portail + non affiché à l'utilisateur final
- − Mode test : stocké dans les logs du portail + affiché à l'utilisateur testeur (pour aider les testeurs)

# **PARAMÉTRAGE DU PAIEMENT EN LIGNE DANS SAGA**

Pour cela, il suffit de se connecter au **module d'administra**tion de SAGA, puis en accédant à l'écran de paramétrage grâce au menu ci-dessous : Administration / Paiement en Ligne / Paramétrages

<span id="page-14-0"></span>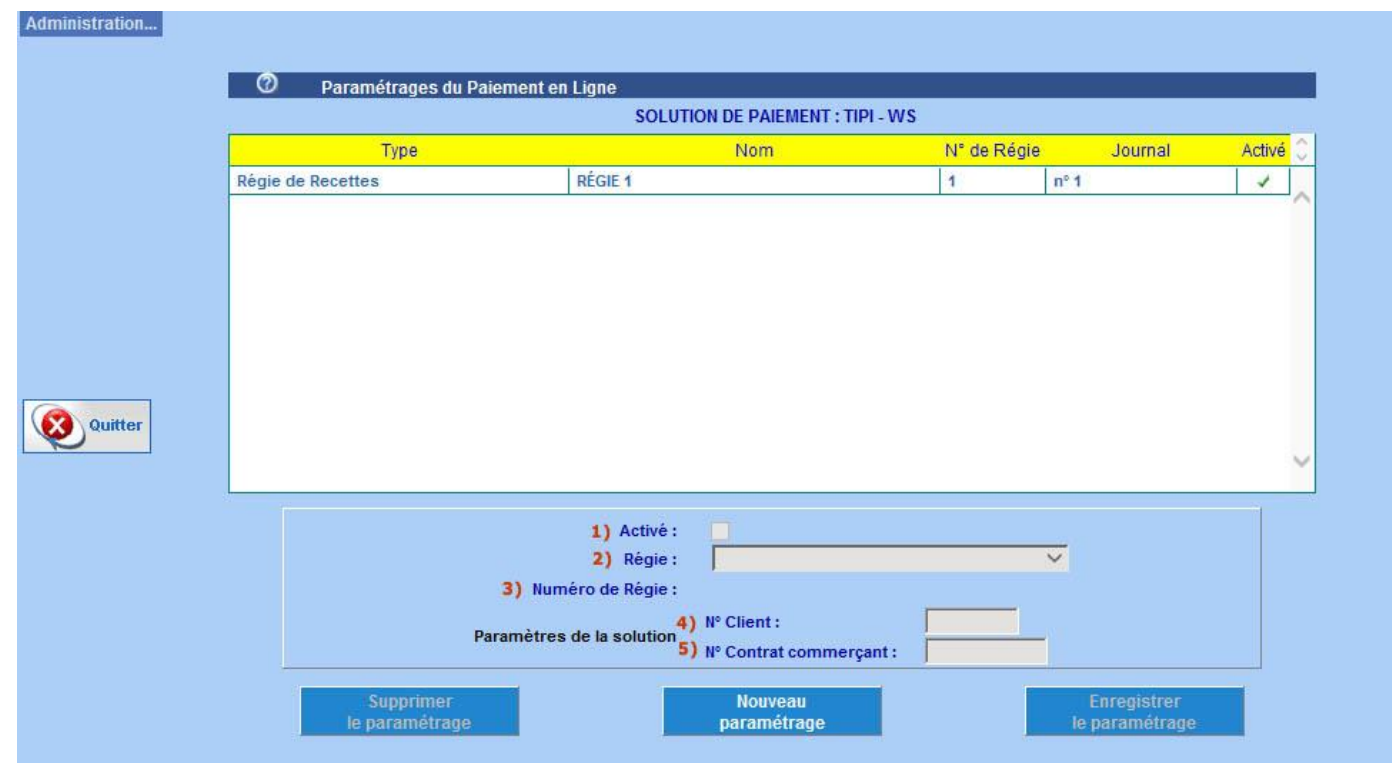

Lorsqu'on crée un nouveau paramétrage de paiement en ligne :

- La zone 1) correspond à l'activation du Webservice (case cochée par défaut). À tout moment l'administrateur peut décider d'interrompre l'interface web service entre SAGA, le serveur bancaire et le portail.

- La zone 2) correspond à la sélection de la régie qu'on va paramétrer. Il faut que celle-ci ait obligatoirement un numéro de régie (ce champ doit être renseigné au préalable dans les paramètres / onglet Identification), que cette régie possède le compte **CARTE BANCAIRE - RECETTES**, et qu'elle ait les factures activées. En sélectionnant la régie, vous aurez la possibilité de choisir un journal : les écritures du paiement en ligne iront à l'intérieur.

- La zone 3) correspond au numéro de régie. Elle n'est pas à saisir par l'utilisateur, celle-ci est automatiquement renseignée dès que la zone2 est remplie.

- La zone 4) correspond au n° client (numéro donné par DGFIP au régisseur).

- La zone 5) correspond au n° Contrat commerçant (numéro donné par DGFIP au régisseur).

Tant que des transactions n'ont pas encore eu lieu pour une régie, vous pourrez modifier et supprimer le paramétrage de cette régie, sinon seul le champ "Activation" sera modifiable.

### **SUIVI DES TRANSACTIONS**

L'écran de consultation des transactions peut apparaître en administration (on pourra consulter l'ensemble des transactions des régies) et localement en régie (on pourra consulter l'ensemble des transactions de la régie concernée).

1) La zone haute correspond à la zone de recherche.

2) La zone du milieu correspond au résultat de la recherche.

3) La zone du bas correspond au récapitulatif du résultat.

<span id="page-16-0"></span>Ci-dessous un exemple de l'écran en administration.

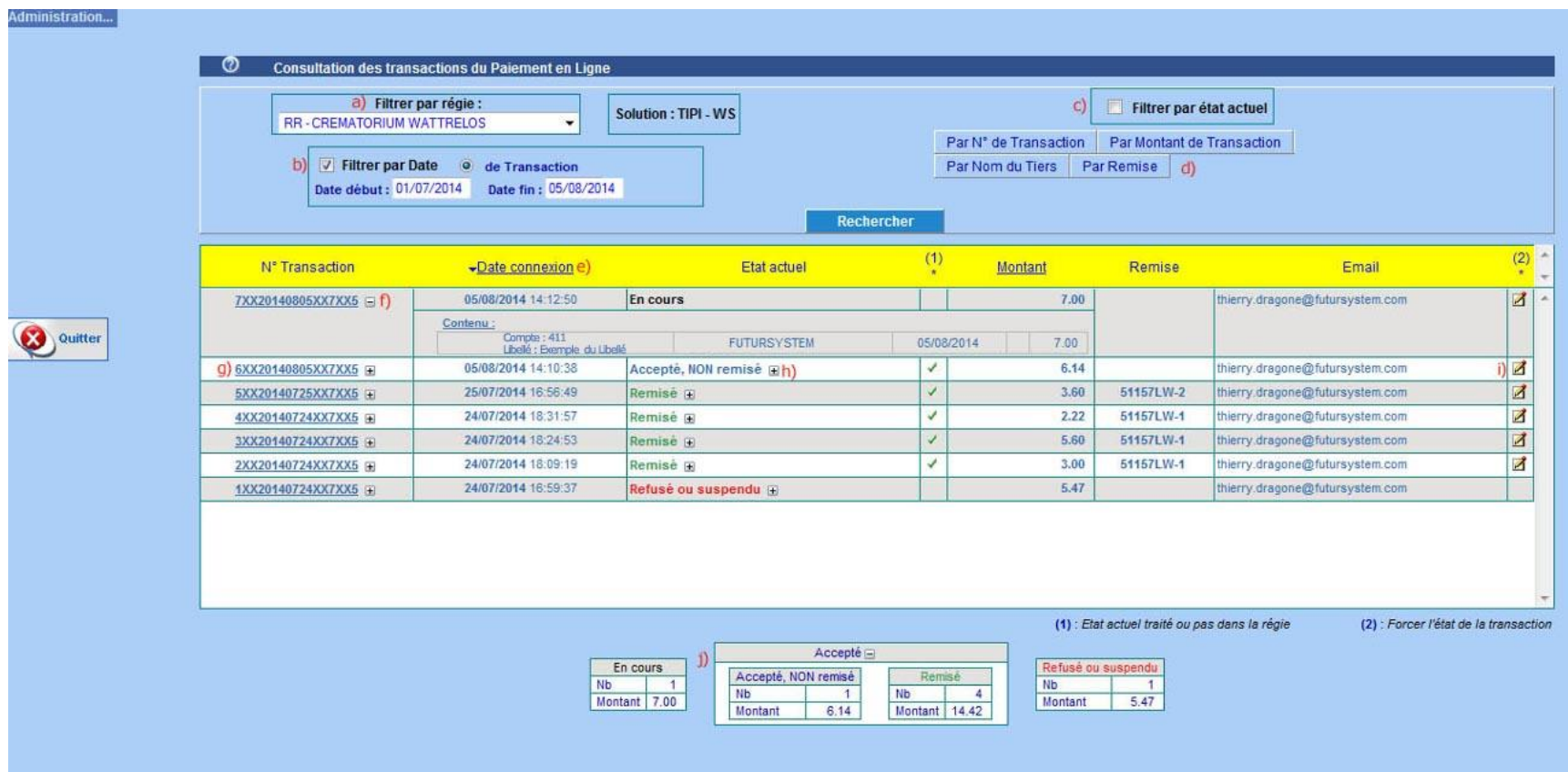

- a) Ici on a filtré les transactions pour une régie particulière ...
- b) Dont les transactions (plus précisément quand l'internaute accède au serveur bancaire) se situent entre deux périodes.
- c) Chaque transaction a un état. Celui-ci peut-être "en cours", "accepté, NON remisé", "remisé", "refusé ou suspendu".

\* Voici quelques exemples de cas "en cours" :

Exemple 1 : l'internaute est sur le serveur bancaire mais n'a pas fini de saisir ses coordonnées bancaires.

Exemple 2 : l'internaute a fini de saisir ses coordonnées bancaires mais le traitement n'est pas encore arrivé vers FSI-PAIEMENT.

Exemple 3 : l'internaute est sur le serveur bancaire mais il renonce à saisir ses coordonnées en fermant le navigateur. Le serveur bancaire peut mettre un certain temps pour détecter l'abandon d'un internaute.

Pendant ce temps, l'état reste "en cours".

\* L'état "accepté, NON remisé" signifie que le serveur bancaire a accepté la transaction mais qu'elle ne fait pas encore partie d'une remise.

\* L'état "remisé" signifie que le serveur bancaire a accepté la transaction et que celle-ci fait partie d'une remise.

\* L'état "refusé ou suspendu" signifie que le serveur bancaire a rejeté la transaction pour cause d'abandon de l'internaute ou de refus de transaction (ex : 3 tentatives de l'internaute refusées par le serveur bancaire).

La zone c permet de filtrer les transactions par état.

d) Cette zone permet de filtrer par  $N^{\circ}$  de Transaction ou « Par Montant de Transaction » ou par Nom du Tiers ou Par N° de Remise

e) Il est aussi possible de trier les résultats par date et par montant en cliquant sur le nom souligné. Veuillez noter qu'en administration, une colonne Régie triable aurait fait son apparition si nous n'avions pas choisi un filtre « régie ».

f) Un petit bouton "plié - déplié" (+ ou -) permet de voir le contenu de la transaction. Ici la transaction 7XX20140805XX7XX5 contient l'écriture au compte 411 du tiers FUTUR SYSTEM du 05/082014 dont le montant est de 7 Euros.

g) En cliquant sur une transaction, on bascule sur une fenêtre de détail de transaction. Il s'agit essentiellement d'éléments techniques fournis par le serveur bancaire.

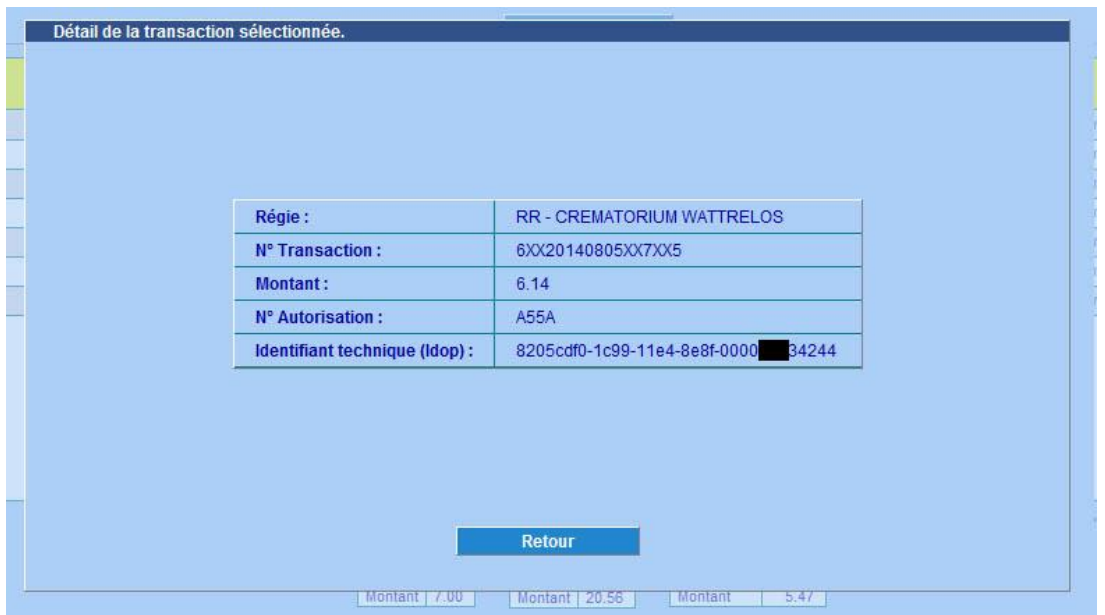

h) Un petit bouton "plié - déplié" (+ ou -) permet de consulter l'historique des états pour une transaction.

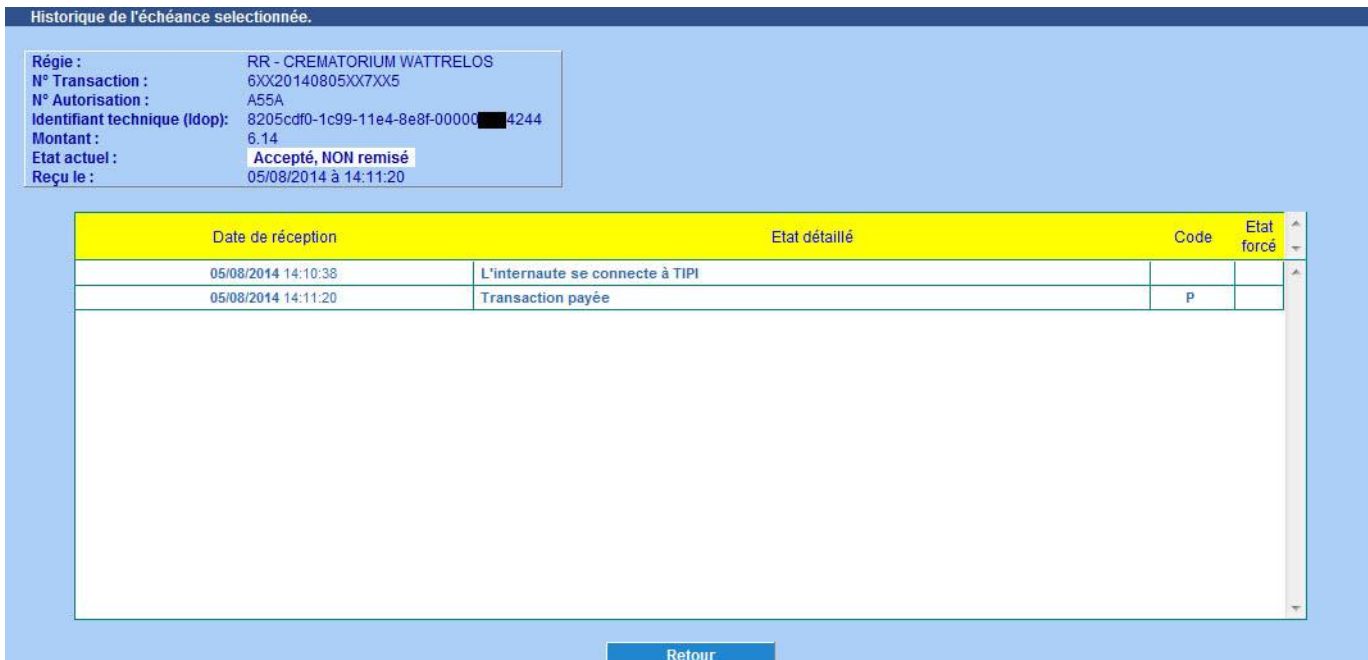

Ici le code "P" (comme payé) est le code qu'envoi TIPI-WS à FSI-PAIEMENT.

La colonne Etat forcé permet de voir s'il s'agit de la banque qui a transmis l'état (état forcé à vide) ou bien si c'est l'utilisateur qui a forcé l'état de la transaction afin de passer au jour suivant dans sa régie car le serveur bancaire est momentanément indisponible par exemple. C'est à partir du bouton i) que l'utilisateur, s'il est bloqué, peut forcer un état.

- ) Certaines actions sont possibles selon l'état de la transaction. A noter que l'utilisation de ces actions sont rares.
	- $\rightarrow$  Pour un état "en cours" :

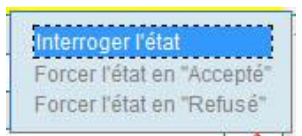

Vous pouvez interroger l'état de la transaction. FSI-PAIEMENT va interroger le serveur bancaire sur l'état de la transaction. Si celui-ci connaît l'état de la transaction, la transaction passera dans l'état connu ("accepté, NON remisé" ou "refusé ou suspendu"). Si celui-ci ne connaît pas l'état de la transaction (problème technique etc..), les liens "Forcer l'état en Accepté" et "Forcer l'état en refusé" se dégrise (dans ce cas, l'utilisateur prend la responsabilité de forcer l'état de la transaction pour débloquer la situation). Veuillez noter que si l'utilisateur a forcé un état et qu'il s'est trompé, il a toujours la possibilité de forcer l'état inverse.

 $\rightarrow$  Pour un état "Accepté, Non remisé" qui n'a pas été forcé :

Relancer traitement dans la régie

Vous pouvez relancer le traitement, c'est à dire générer les écritures liées à cette transaction dans le brouillard dans le cas où les écritures avaient été préalablement annulées par erreur.

 $\rightarrow$  Pour un état "Remisé" :

Vérifier la remise en régie

Vous pouvez vérifier la remise en régie : FSI-PAIEMENT va vérifier si le contenu de la remise est en adéquation avec la remise de SAGA. En effet, ça peut ne pas être le cas lorsqu' un utilisateur a annulé une écriture faisant parti d'un bordereau de remise de paiement en ligne : dans ce cas le logiciel vous proposera de remettre les transactions remisées (alors qu'elles ne le sont plus en régie) dans l'état qui précède l'état remisé. Ainsi, le bordereau de remise dans SAGA (visualisable à partir de l'écran Encaissement / Réimpression de bordereau de remise des Paiements en Ligne) sera en adéquation avec les résultats issus de la consultation des transactions.

j) Il s'agit du récapitulatif du résultat affiché.

**Spécification Paiement En Ligne : "FSI-PAIEMENT "** Page 22/**24**

**FUTUR SYSTEM**

### <span id="page-21-0"></span>**IMPORTATION DES REMISES**

Avant d'utiliser cette action, il faut être sûr d'avoir le paramétrage requis :

```
* la régie gère le COMPTE DE DEPOT DE FOND
```
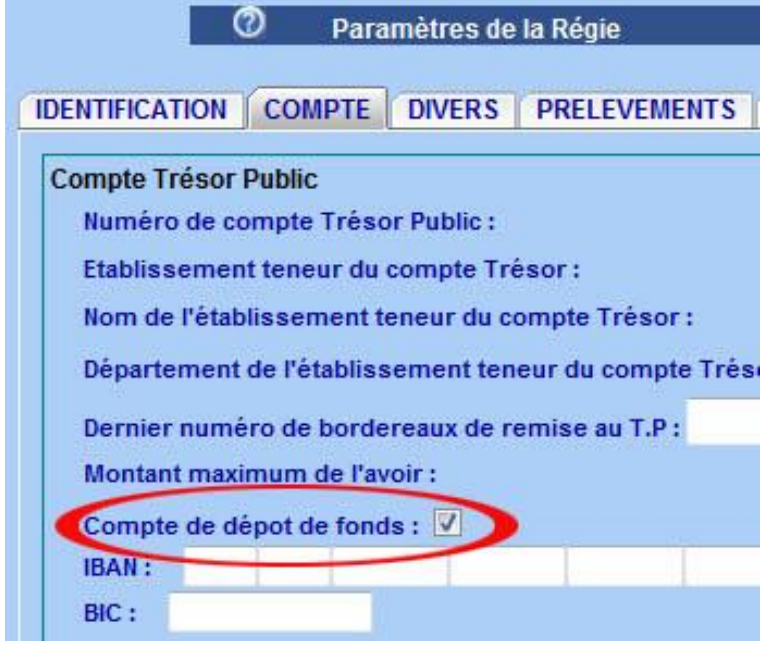

*\* Elle possède le compte DEPENSES A REGULARISER visible dans l'écran "Paramétrages / Plan des Comptes".*

Ainsi, la solution de paiement propose la mise à disposition d'un fichier comportant le détail des transactions remisées en banque. Celui-ci est envoyé chaque jour par email à la régie. FSI-PAIEMENT permet à partir de ce fichier de générer le bordereau de remise dans SAGA, permettant ainsi aux transactions de passer à l'état "remisé". Pour cela, cet écran (Paiement en ligne / Importation remise) accessible en régie permet de sélectionner ce fichier et donc d'importer ses données.

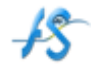

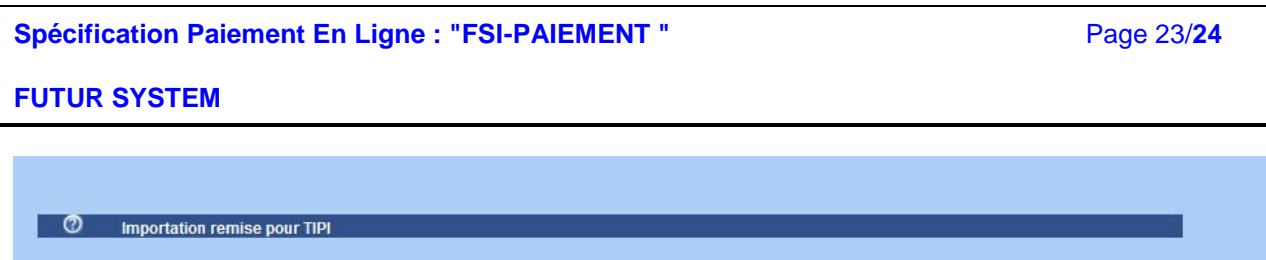

Parcourir...

Importer un fichier csv :

Cela créera un mouvement de Carte Bancaire Recette consultable via le menu "Rapprochement et Suivi / Carte Bancaire Recette". Le bordereau crée peut-être consultable via "Encaissements/ Réimpression de bordereau de remise des Paiements En Ligne".

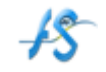

# <span id="page-23-0"></span>**RETOUR DES BORDEREAUX DE PAIEMENT EN LIGNE DANS SAGA**

L'action en question est accessible via l'écran de Saisie des écritures :

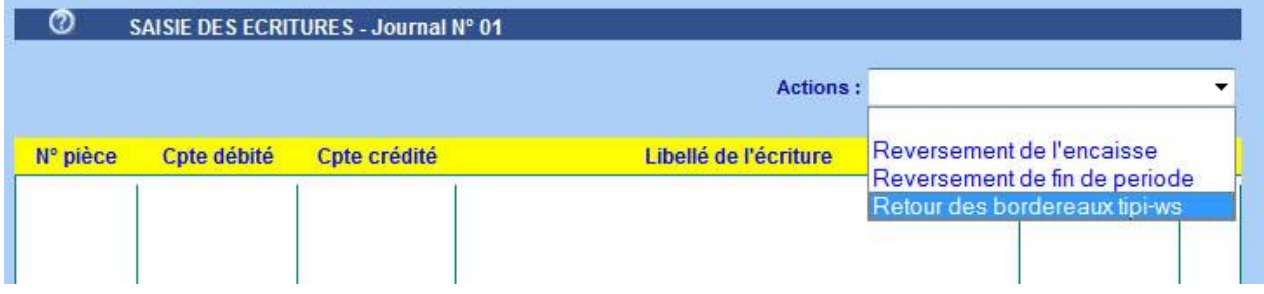

Cela vous amènera à la liste des bordereaux (copie d'écran ci-dessous) qui n'ont pas bénéficié de cette action. En sélectionnant le bordereau choisi, les frais de paiement en ligne sont automatiquement proposés.

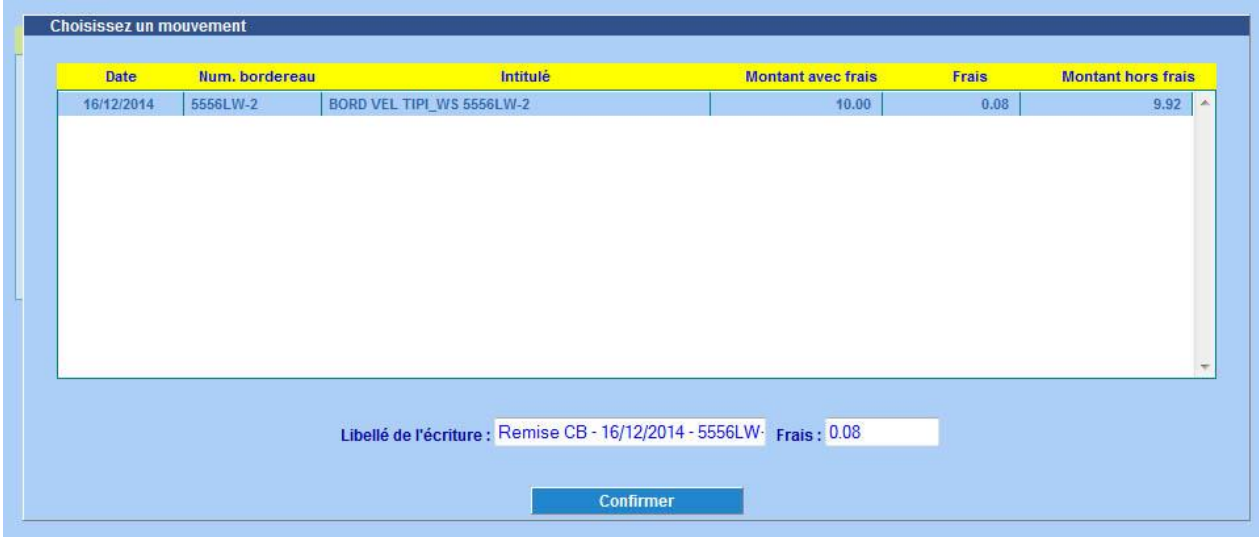

Ces valeurs sont issues de l'onglet "Frais et Commission" de l'écran des Paramètres de la Régie.

Après confirmation, les écritures de retour de bordereau seront générées dans le brouillard de SAGA.